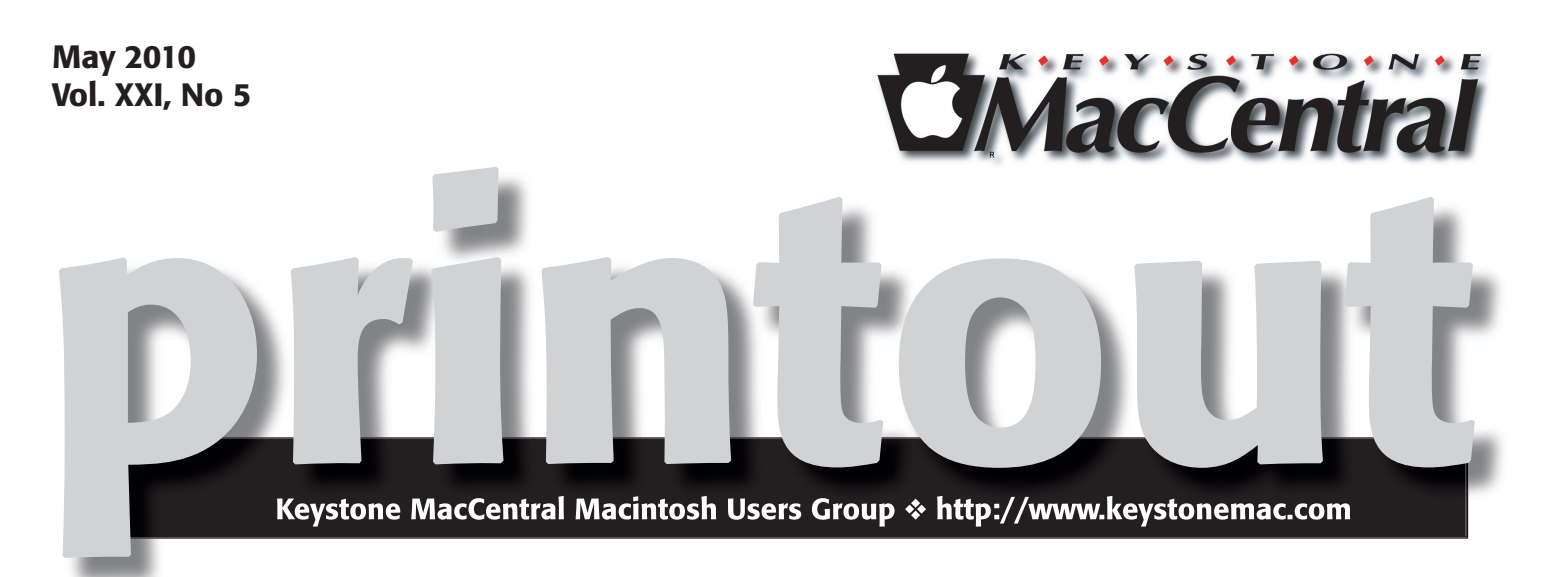

# Apple Goodies

Our May program will explore podcasts and other items available from iTunes as well as the interesting programs available from the App Store. We will look at some of our favorite podcasts and we welcome you to suggest yours for us to view.

If time permits, we may also check out some other sites featuring streaming media. And if someone has an iPad and wants to show it off, we would welcome you to bring it in so we can get a look at it up close.

The May meeting will also include the election of board officers who will begin serving a two year term in June 2010. The current slate of candidates is listed elsewhere in this issue. Nominations for any position will be accepted from members before voting commences.

The May meeting is our last meeting before our summer hiatus and thus it is the last chance to get your question answered during  $Q \& A$ . So plan to join us on May 18th at the community center of the Giant Store in Camp Hill.

The May meeting will include the election of the board of directors. The board will begin its duties in June 2010. We have a slate of candidates listed below. Additional nominations will be accepted at the May meeting for any position on the board.

The candidates are:

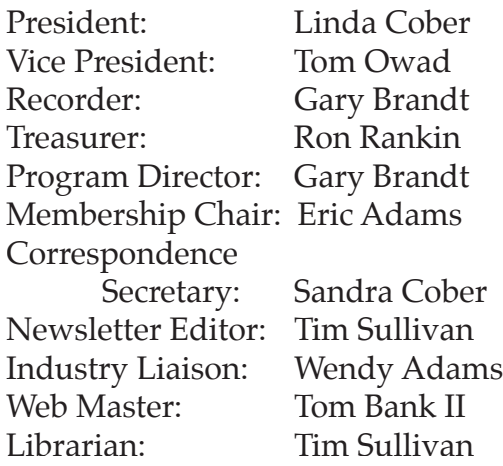

Ū

Meet us at Giant Food Corner of Trindle Road & 32nd St (Route 15) 3301 East Trindle Road, Camp Hill, PA 17011

# Tuesday, May 18, 2010, 6:30 p.m.

Attendance is free and open to all interested persons.

# **Contents**

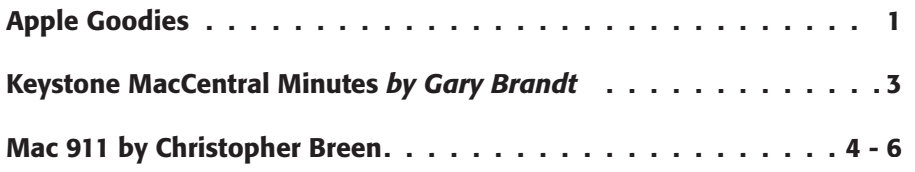

Keystone MacCentral is a not-for-profit group of Macintosh enthusiasts who generally meet the third Tuesday of every month to exchange information, participate in question-and-answer sessions, view product demonstrations, and obtain resource materials that will help them get the most out of their computer systems. Meetings are free and open to the public. The *Keystone MacCentral Printout* is the official newsletter of Keystone MacCentral and an independent publication not affiliated or otherwise associated with or sponsored or sanctioned by any for-profit organization, including Apple Computer, Inc. Copyright © 2010, Keystone MacCentral, 305 Somerset Drive, Shiresmanstown, PA 17011.

Nonprofit user groups may reproduce articles form the Printout only if the copyright notice is included, the articles have not been edited, are clearly attributed to the original author and to the Keystone MacCentral Printout, and a copy of the publication is mailed to the editor of this newsletter.

The opinions, statements, positions, and views stated herein are those of the author(s) or publisher and are not intended to be the opinions, statements, positions, or views of Apple Computer, Inc.

Throughout this publication, trademarked names are used. Rather than include a trademark symbol in every occurrence of a trademarked name, we are using the trademarked names only for editorial purposes and to the benefit of the trademark owner with no intent of trademark infringement.

# Board of Directors

President Linda J Cober

Vice President Tom Owad

> Recorder Gary Brandt

**Treasurer** Jim Carey

Program Director Gary Brandt

Membership Chair Eric Adams

Correspondence Secretary Sandra Cober

> Newsletter Editor Tim Sullivan

Industry Liaison Wendy Adams

> Web Master Tom Owad

Librarian Tim Sullivan

## Keystone **MacCentral Essentials**

#### Meeting Place

Giant Food (upstairs) Corner of Trindle Road & 32nd St (Route 15) Camp Hill

Web Site

<http://www.keystonemac.com>

#### Mailing Address

305 Somerset Drive Shiresmanstown, PA 17011

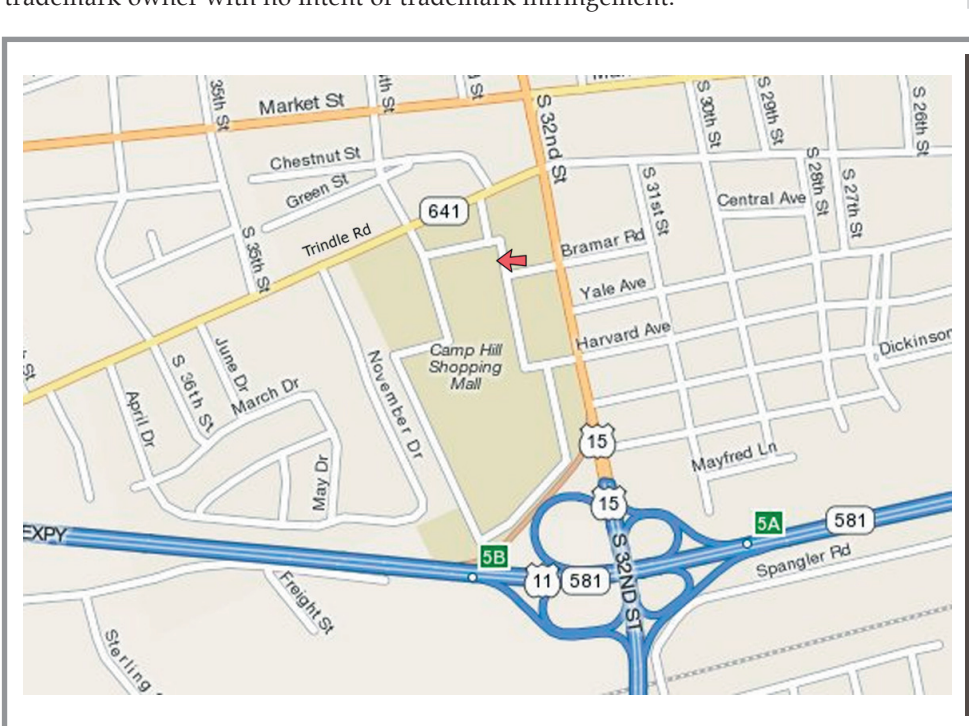

## 2 printout that the contract of the contract of the contract of the contract of the contract of the contract of the contract of the contract of the contract of the contract of the contract of the contract of the contract o

# April 20, 2010 Keystone MacCentral Minutes

# Auction Action

President Linda Cober welcomed members and visitors who came to the auction in April, held in the community center of the Giant Food Store in Camp Hill. We welcomed some folks we had not seen for a while, so it was good to get caught up with them. The rules for the auction were announced and the auction began in a timely manner.

Chuck Joiner served once again as the auctioneer. He performed under pressure as well as he always does. The software we ran to keep track of auction sales was written by Tim Sullivan, who manned the laptop throughout to keep track of all winning bids. Eric Adams does most of the preliminary work for us, contacting vendors for donations. Eric is also person to contact if you bought downloadable items. Eric contacts the vendors for you and the vendors will contact winning bidders by email with download and code information. The rest of the KeyMac board pitched in where needed and Tucker Hill served as the runner delivering the items to the winning bidders. Tucker also took over auctioneer duties whenever Chuck was bidding for an item.

We had many new items for sale and several members brought in items for sale, with 20% of the bid price going to KeyMac. KeyMac keeps 100% of the proceeds for donated items. We wholeheartedly thank those contributing vendors and the individuals who donated items.

We began with Cinematize 2, a DVD converter, which was the object of some spirited bidding. Other items sold during the auction were multiple copies of WeatherCal, TextMate, SpellCatcherX, QuicKeys, CrashPlan +, and AppZapper. We auctioned off a number of GelaSkins,

protective covers for iPods, iPhones, and laptops with interesting designs. We sold singles copies of Starry Night, Memory Miner, Comic Life, Doozla, iBiz 4, Graphic Converter, and BBEDit 9.

DiskWarrior and EMC Retrospect fetched us some good prices. Speaking of fetch, the Fetch puppies went to two lucky bidders. Cross Over, a program used to run Windows applications on an Intel Mac, brought some competitive bidding. The two Rocbit 2 encrypted hard drives saw a number of bidders driving the price up. Other donated items subject to a flurry of raised hands were Etymotic hf2 headphones, a hands-free holder for iPhone or iPod Touch, and a hard drive enclosure.

A PowerBook 1400 was auctioned off and bidders also bought several cases and bags, as well as a Microsoft Arc Mouse. Two premium wireless adapters were sold. Other software titles sold included PhotoPresenter, Heavy Mental 2, FotoMagico, KitCore Deluxe, RiffWorks Standard, AKVIS Sketch, ScreenFlow, Yojimbo, BeLight Art Text, and Circus Ponies Notebook. Ettore Software donated copies of their Sounds4Fun and TypeIt4Me programs. The auction concluded with the bidding for a 32 GB iPod Touch, generously donated by TekServe. The winning bidder also purchased the "My iPod Touch" book.

A list of donating vendors is available on our web site, along with links to company and product pages. We hope you will continue to support them throughout the year. Keystone MacCentral extends its sincere appreciation to all who donated and all who bid. It is a lot of work for all involved but it proves to be well worth the effort every year.  $\sigma$ 

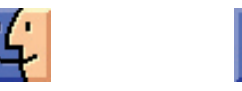

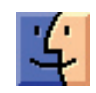

# Mac 911

#### *Simultaneously save fi les to iDisk*

*Reader Recutecu seeks a way to easily save files to his iDisk. He writes:* 

*Is there some way to save fi les to your hard disk and iDisk at the same time?* 

I'd use Automator for this kind of thing. Like so:

Create a folder on your Desktop and call it Save to iDisk. Mount your iDisk, add a folder to your iDisk, and call it Saved From Mac.

Launch Automator, choose Folder Action from the sheet that appears to create a new folder action. Attach the folder action to the Save to iDisk folder. Now drag the Save to iDisk folder into Automator's actions area.

Add these actions: Get Folder Contents and Copy Finder Items. Drag the Saved From Mac folder from your iDisk to the Copy Finder Items action to add it as the destination for your saved files.

Now all you have to do is save your files to the Save to iDisk folder you created. As files are saved to the folder, they will also be automatically copied to the Saved From Mac folder on your iDisk.

#### *Enable Bluetooth sending in Snow Leopard*

*Reader Nick Bradsworth misses an option he once found in OS X 10.5 Leopard. He writes:* 

In Leopard you could right-click on a file, select More, and then *choose an option to send the file to a Bluetooth device. In Snow Leopard this feature was removed, but I found it really handy. Is there a way of bringing it back again?* 

There is. Launch System Preferences, choose the Keyboard system preference, and click the Keyboard Shortcuts tab. Select Services on the left side of the window and, in the right side of the window, under the Files and Folders heading, enable the Send File To Bluetooth Device option.

Enable the Send File To Bluetooth Device service. Now, when you right-click on a file, you'll see the option you desire at the bottom of the contextual menu. Select it and Bluetooth File Exchange opens. Select the device you want to send the file to and click the Send button at the bottom of the window. Alternatively, you can select the file and press Shift-Command-B. This too opens Bluetooth File Exchange.

In order for this to work you must enable Bluetooth Sharing in the Sharing system preference. And, of course, the device you're sending to must be paired with your Mac.

#### *Perplexed by permissions*

*Reader Paul Moortgat's Mac appears to be unhappy with a new hard drive. He writes:* 

*I replaced the 500GB internal with a 1TB drive in my Mac Pro. I* used SuperDuper to copy the disk. Now each time I create a file *or a folder on the Desktop and place it on the hard drive icon or trash an item, I'm asked to enter my password. I reset the PRAM and repaired permissions to no avail. How can I get rid of that authentication dialog box?* 

This is indeed a permissions issue, but it can't be treated with Disk Utility. And the reason it can't is because Disk Utility's Repair Permissions feature repairs permissions only for files installed by OS X, Software Update, or an Apple software installer. It won't touch your documents, the stuff in your Home folder, or third-party applications.

That said, something definitely got mucked up when you copied your files from your old drive to the new one. What I suggest you do is select one of these files, press Command-I, and in the Sharing & Permissions area of the resulting window, see who "owns" the file. If it's not you but some other entity, there's your problem. If you change the permissions so that you own the file, you won't see the warning.

The broader way to deal with this is locate the folders that contain your files  $\sqrt{e}$  Documents, for example  $\sqrt{e}$  do a Get Info on those folders, change permissions so that you're the owner, and then choose Apply to Enclosed Items from the Tools menu at the bottom of the window. That should change the permissions of all the items in the folder to match those you just set.

#### *Troubleshooting a missing Apple TV*

*Reader Mark LeSage finds his Apple TV missing in action. He*  $$ 

*My Apple TV doesn't show up under the Devices heading in iTunes' sidebar. Any suggestions?* 

I can tell you for certain that growling at it doesn't work (and yes, I've tried). Here's the Apple TV fixit list:

1. Make sure that you're using the latest versions of the Apple TV and iTunes software.

2. Is the Apple TV able to talk to the world? Ask it to play a trailer or Internet radio station to ensure that it's communicating over the network. Likewise, make sure your Mac can also connect to the outside and other devices on your network.

3. On the Apple TV look at Settings -> Computers. Is the Apple TV linked to the Mac you expect it to be synced to?

4. Are your Apple TV and Mac on the same network?

5. Run Software Update (look under the Apple menu for Software Update) and see if there's a Bonjour update available to you. The Bonjour Update 2010-001 has been known to reestablish a severed Apple TV/Mac relationship.

6. On the Apple TV, choose Settings -> Computers, select your linked Mac, press the remote's Play/Pause button, and in the Disconnect From iTunes Screen choose Continue and press Play/Pause. You have just told Apple TV to forget about your Mac.

Open iTunes' Preferences and select Apple TV. If your Apple TV appears here, select it and choose Remove Apple TV. iTunes has now forgotten your Apple TV.

Return to the Apple TV, choose Settings -> Computers, select Connect to iTunes, note the five-digit code, zimber back to your Mac, select the Apple TV under the Devices heading (assuming it's there), enter those same five digits, name the Apple TV, and click OK. The Apple TV should now appear in iTunes' Preferences and your Mac's name should appear in the Computers screen on the Apple TV.

7. No? Drat. Unplug the sucker (the Apple TV being the specific "sucker" I refer to). Plug it back in to restart the Apple TV (at the same time making it more cooperative).

8. Still no? On the Apple TV choose Settings -> General -> Reset Settings -> Factory Restore. This takes your Apple TV back to ground zero. Every bit of media on it will be erased and it will revert to the software version that came with it. Once it reboots you'll likely have to update its software. Hopefully, when you do that, it and iTunes will see eye-toeye.

9. What, still no!? Sheesh.... Try reinstalling iTunes.

10. Okay, so...huh!??? Oh for the love of...

Growl loudly and count the days until the Boxee Box is available.

### *Adding free text services*

*Reader Mark Meyer longs for some productivity of old. He writes:* 

*Under Leopard I had a service that allowed me to change the formatting of selected text (Small Caps, Sentence Case, Title Case, No Caps, All Caps...) unfortunately it broke under Snow Leopard. I have a widget that does something similar but would* 

### *love to go back to using a service. Are you aware of any services for Snow Leopard that would give me back this functionality?*

I am. Devon Technologies continues to offer the free Word-Services set of services. This provides 34 functions including, among other things, all caps, lowercase, straight and smarten quotes, insert date and time, and initial caps of words and sentences.

To make it work, you create a Services folder within the Library folder inside your user folder (so ~/Library/ Services) and then copy the WordService.service file into this folder. Log out of your account and then back in and... no, the services won't be in evidence.

To present that evidence, launch System Preferences, select the Keyboard system preference, click on the Keyboard Shortcuts tab, and select the Services entry in the left side of the window (or, to get there faster, select the Services command within any application and choose Services Preferences). In the right side of the window locate the Text heading. Below this heading you'll find the newly added services. To activate them, simply tick the checkbox next to the services you'd like to use.

## *Emptying iPhoto's stubborn trash*

*A reader who wishes to remain nameless seeks a little iPhoto spring cleaning. Nameless-to-you writes:* 

*There are 474 items in iPhoto's trash. I've been trying to empty that trash and it just won't. Do you have any suggestions for me in completing this task?* 

By way of background for others, let me explain that iPhoto has a trash separate from the Finder's trash. When you delete images in iPhoto, they go into this separate trash and they're not deleted from your Mac until you expressly tell iPhoto to empty the trash. You do this by Control (right) clicking on iPhoto's Trash icon and choosing Empty Trash from the contextual menu.

If you've tried that with no satisfactory results it's possible that you've hit a fairly common snag where iPhoto has difficulties deleting a lot of images in one go. The solution is to select all the images in the trash, assign an identifying keyword to them (I'd suggest "trash"), and then choose Photos -> Restore to iPhoto Library. This, as you might imagine, places the trashed photos back in your iPhoto library.

Now choose File -> New Smart Album, create an album with a condition that reads: Keyword is Trash, and click the OK button that creates the smart album. Select a hundredor-so images in that smart album and press Command-Option-Delete. This tosses those images in the trash. Now use the Control (right) click trick to empty the trash. If successful, do the same thing with another hundred images. Keep going until the images are really gone.

Continued on page 6

# Mac 911

If none of this works, iPhoto may have a touch of the corruption. Quit it, hold down Command and Option, and launch it. A Rebuild Photo Library window will appear. In this window you'll see a number of repair options. Start with the first one (Rebuild the Photos' Small Thumbnails) and give it a try. Check iPhoto after you've done this to see how it behaves. If it's still funky, give the next option in the Rebuild window a try. Rinse and repeat until iPhoto bends to your will.

#### *Play 5.1 audio in iTunes*

*Reader Lyle Opseth feels he isn't getting everything he should from his MacBook Pro and iTunes. He writes:* 

*I have a 17" MacBook Pro (2009 vintage), which has a digital optical output. I'm trying to play 5.1 audio through iTunes and*  I find my receiver plays only stereo audio. Is there a way to do *this?* 

There is, but it's hardly straightforward. The method, originally posted by Graham Booker in his Record and Reverie blog, describes the process. You should definitely read through it, but here's the gist for movies that contain AC3 audio files:

Install a copy of the free Perian QuickTime plug-in on your Mac. String an optical cable between your Mac and a compatible receiver. Launch Audio Midi Setup (found in the Utilities folder) and in the audio output area select Digital Out from the Source pop-up menu and 48000.0Hz and 2ch-16-bit in the Format area.

Launch the Terminal app and enter

defaults write com.cod3r.a52codec attemptPassthrough 1

Press Return.

If iTunes is running, quit and relaunch it.

Locate the movie you want to view, and play it with iTunes' Volume slider set to its highest level. Also be sure that the equalizer is off. Place your cursor over the movie so that the on-screen controls appear, click on the small bubble icon, and choose the surround sound track. With a little luck, iTunes should now play the movie with surround-sound audio.

#### *Uninstalling Norton AntiVirus by Christopher Breen, Macworld.com*

*Reader Randolph Walker provides me with the opportunity to address a question I get, like clockwork, every two years. He writes:* 

*I was running Norton AntiVirus 10.0 on my iMac. I decided to uninstall it. Now when I restart, I get several small dialog boxes* 

*telling me auto protect cannot be activated. It is obvious I did not uninstall this properly. How do I get these little boxes to go away forever.* 

I've yet to encounter a product with the Norton name that can be uninstalled by simply dragging a file or folder to the Trash. These utilities work their magic deep down and scatter files hither as well as yon. If you don't follow the correct procedure for removing them, you experience this kind of thing.

And the proper procedure is to locate the Symantec Solutions folder inside the Applications folder at the root level of your hard drive, launch the Symantec Uninstaller application, select the Symantec AntiVirus Corporate, Norton AntiVirus, and Norton AntiVirus Auto-Protect entries, and click the Uninstall button. Confirm your decision when prompted and then enter your administrator password in the space provided. You'll be asked to restart your Mac. Do so and Norton should be gone for good.

What, you say you tossed out the Symantec Solutions folder when you attempted to uninstall Norton AntiVirus by hand? You can download the uninstaller directly from Symantec's site (direct download link: <[ftp:// ftp.symantec.](ftp://ftp.symantec.com/public/english_us_canada/products/norton_antivirus_mac/ver9.0/updates/symantec_uninstaller_102.sit) [com/public/english\\_us\\_canada/products/norton\\_](ftp://ftp.symantec.com/public/english_us_canada/products/norton_antivirus_mac/ver9.0/updates/symantec_uninstaller_102.sit) [antivirus\\_mac/ ver9.0/updates/symantec\\_uninstaller\\_102.](ftp://ftp.symantec.com/public/english_us_canada/products/norton_antivirus_mac/ver9.0/updates/symantec_uninstaller_102.sit)  $s$ it $>$ ).

*[Macworld Senior Editor Christopher Breen is the author of "Secrets of the iPod and iTunes (6th edition)," and "The iPod and iTunes Pocket Guide (4th edition)" both from Peachpit Press* 

*and* 

*"OS X 10.5 Leopard Essential Training (video)" from lynda.com Find Chris' books at [www.amazon.com an](http://www.amazon.com)d [www.peachpit.com.](http://www.peachpit.com) Get special user group pricing on Macworld Magazine! Subscribe today at [http:// www.macworld.com/useroffer\]](http://www.macworld.com/useroffer)* 

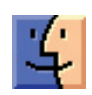

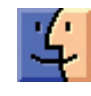

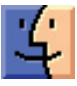